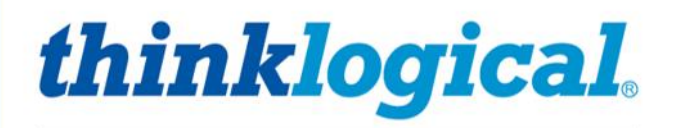

A BELDEN BRAND

# **Touch Panel PRODUCT MANUAL**

**MODELS VXM-000011 VXM-000016** 

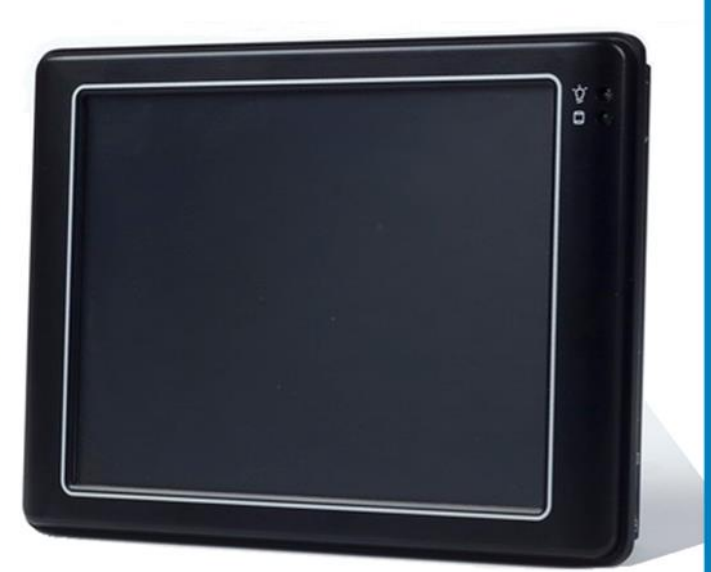

Revision C, November 2018

thinklogical, ABELDEN BRAND . 100 Washington Street . Milford, CT 06484, U.S.A.

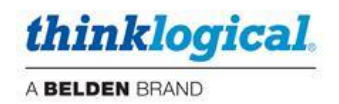

# *Copyright Notice*

Copyright © 2018. All rights reserved. Printed in the U.S.A.

**Thinklogical,** A **BELDEN** BRAND **100 Washington Street Milford, Connecticut 06460 U.S.A. Telephone: 1-203-647-8700**

*All trademarks and service marks are property of their respective owners.* 

**Subject:** Thinklogical Touch Panel Product Manual **Revision**: C, November 2018

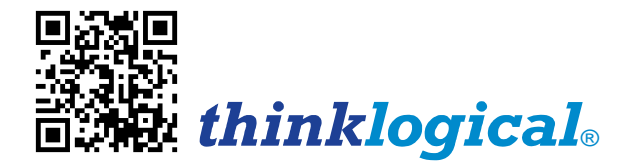

# Table of Contents

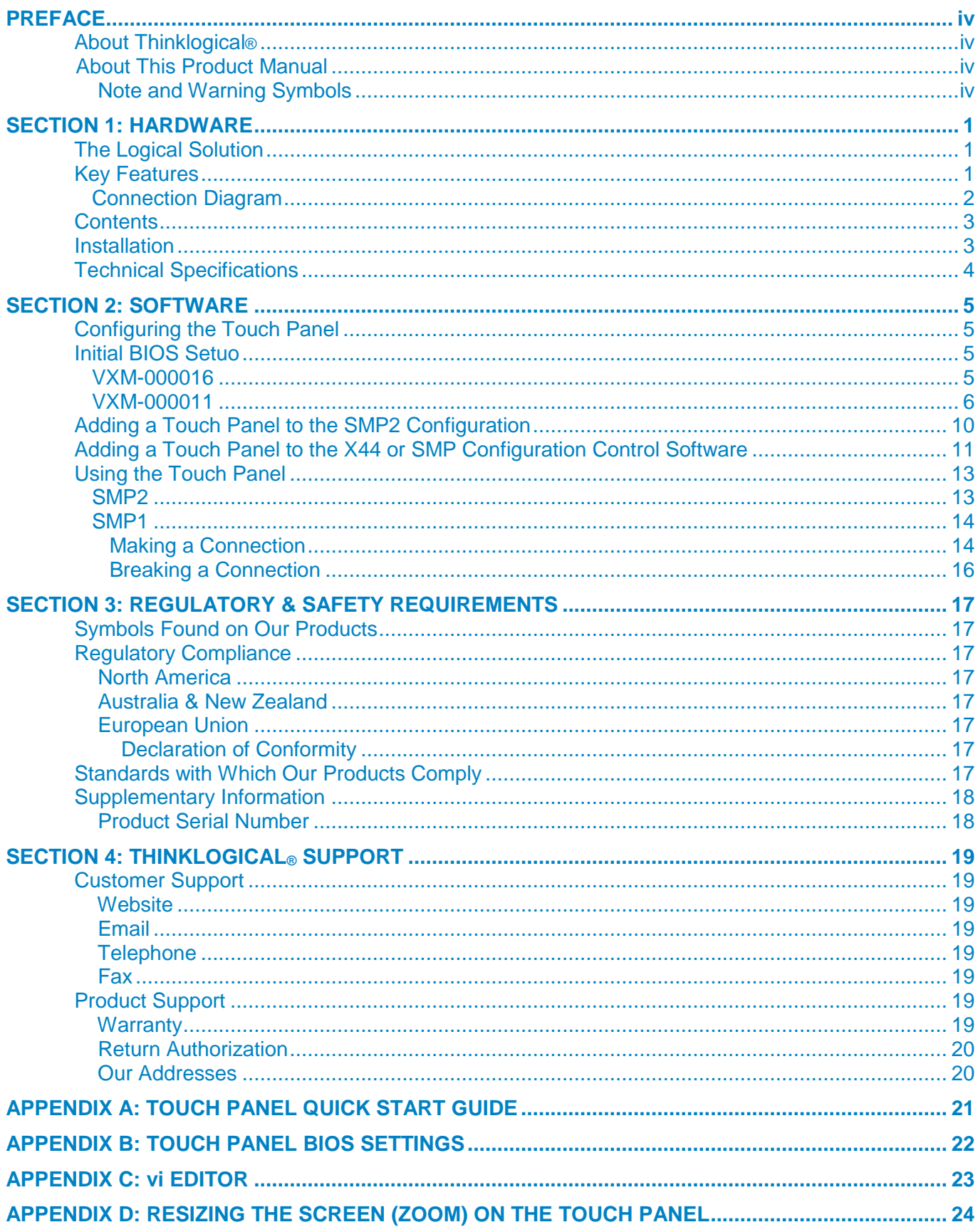

# **PREFACE**

# **About Thinklogical**

Thinklogical, A **BELDEN** BRAND, is the leading manufacturer and provider of fiber optic and CATx KVM, video, audio, and peripheral extension and switching solutions used in video-rich, big-data computing environments.

Governments, entertainment, scientific and industrial customers worldwide rely on Thinklogical's products and solutions for security, high performance, continuous operation and ease of integration. Thinklogical products are designed and manufactured in the USA and are certified to the ISO 9001-2015 standard.

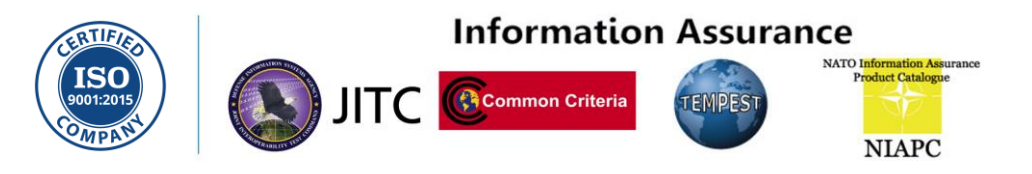

## **About this Product Manual**

This product manual is divided into four sections: **Hardware, Software, Regulatory & Safety Requirements** and **Thinklogical Support.** These are sub-divided to help you find the topics and procedures you are looking for. This manual also contains a **Quick-Start Guide** in Appendix A, pg. 21.

**Section 1 – Hardware**: Details the features and functions of the VXM-000011 (5.7") and VXM-000016 (9") touch panels

**Section 2 – Software**: Contains the requirements and procedures necessary to connect, configure and use the touch panels.

**Section 3 – Safety & Regulatory Requirements**: Thinklogical® strongly recommends that you read this section prior to connecting and using the equipment.

**Section 4 – Thinklogical Support**: Thinklogical provides the best customer support available. If you have any questions or need to contact us for any reason, please refer to this section of the manual.

#### **Note and Warning Symbols**

Throughout this manual you will notice certain symbols that bring your attention to important information. These are **Notes** and **Warnings**. Examples are shown below.

**Note: Important notes appear in blue text preceded by a yellow exclamation point symbol, as shown here.**

A **note** is meant to call the reader's attention to **helpful or important** information at a point in the text that is relevant to the subject being discussed.

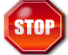

**Warning! Warnings appear in red text, followed by blue text, and preceded by a red stop sign, as shown here.**

A **warning** is meant to call the reader's attention to **critical** information at a point in the text that is relevant to the subject being discussed.

Thinklogical's VXM-000011 and VXM-000016 Touch Panels facilitate control of VX, MX or TLX Matrix Switches and support Thinklogical's Configurator, SMP and SMP2 control systems or other customized pages adapted to specific user installations.

Each Touch Panel is a low-power, Linux based computer with a 9" or 5.7" color widescreen TFT LCD display, touch input, and Ethernet interface, running a borderless version of the Chrome web browser in kiosk mode. Each communicates with the control system and boots directly into a Graphical User Interface (GUI), whose display can be controlled by the user to display the appropriate control page for their application.

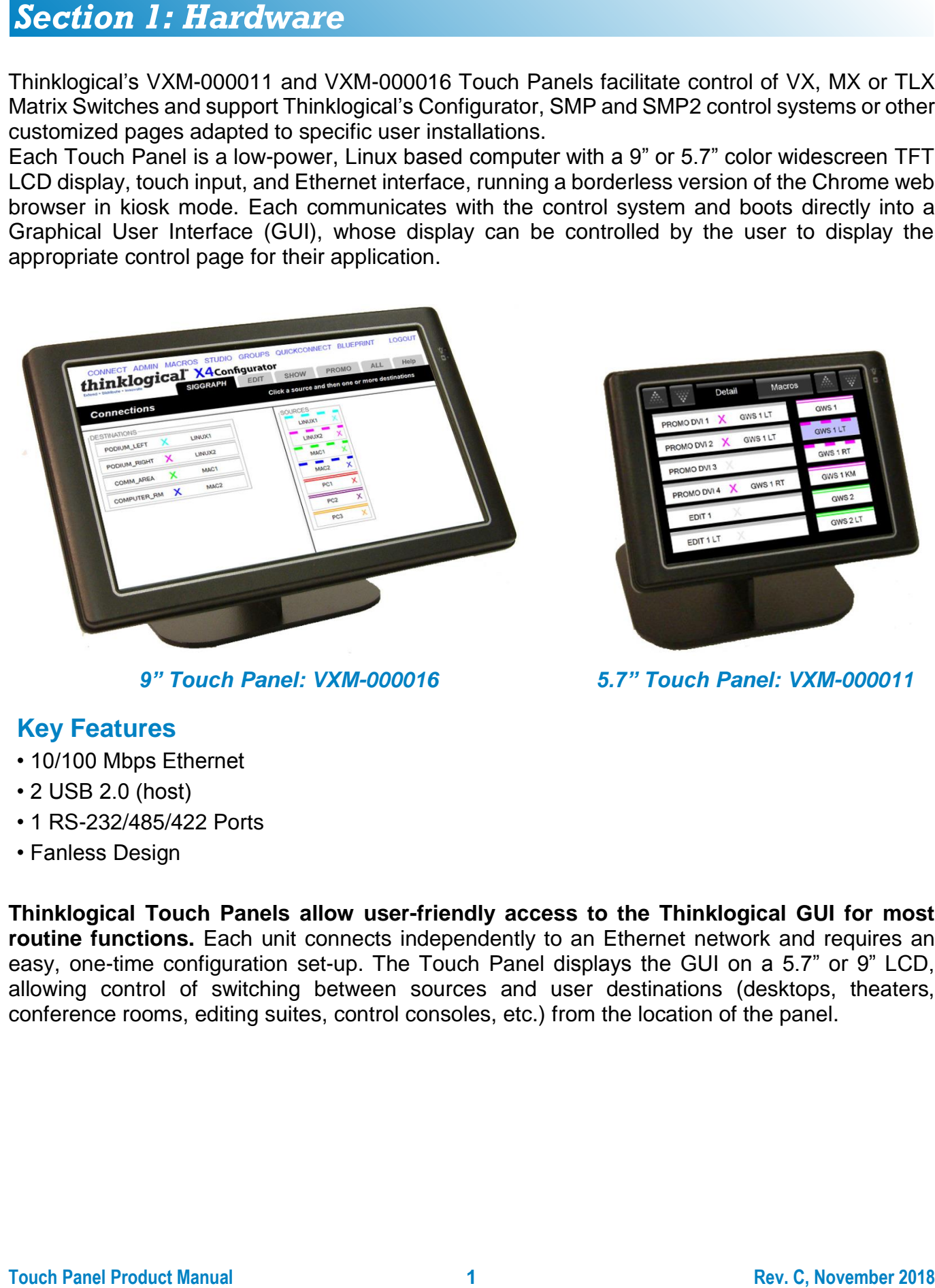

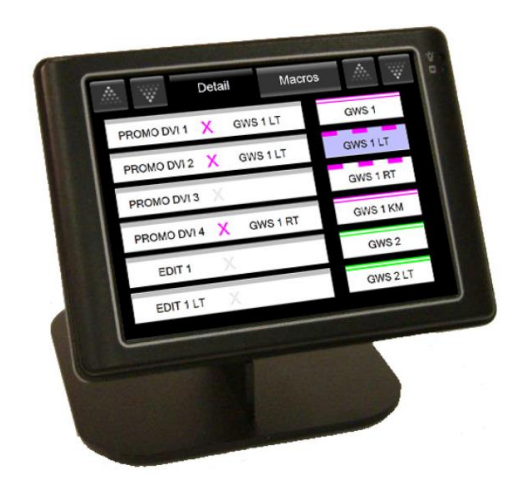

*9" Touch Panel: VXM-000016 5.7" Touch Panel: VXM-000011*

#### **Key Features**

- 10/100 Mbps Ethernet
- 2 USB 2.0 (host)
- 1 RS-232/485/422 Ports
- Fanless Design

**Thinklogical Touch Panels allow user-friendly access to the Thinklogical GUI for most routine functions.** Each unit connects independently to an Ethernet network and requires an easy, one-time configuration set-up. The Touch Panel displays the GUI on a 5.7" or 9" LCD, allowing control of switching between sources and user destinations (desktops, theaters, conference rooms, editing suites, control consoles, etc.) from the location of the panel.

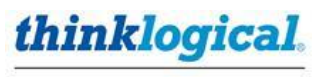

A BELDEN BRAND

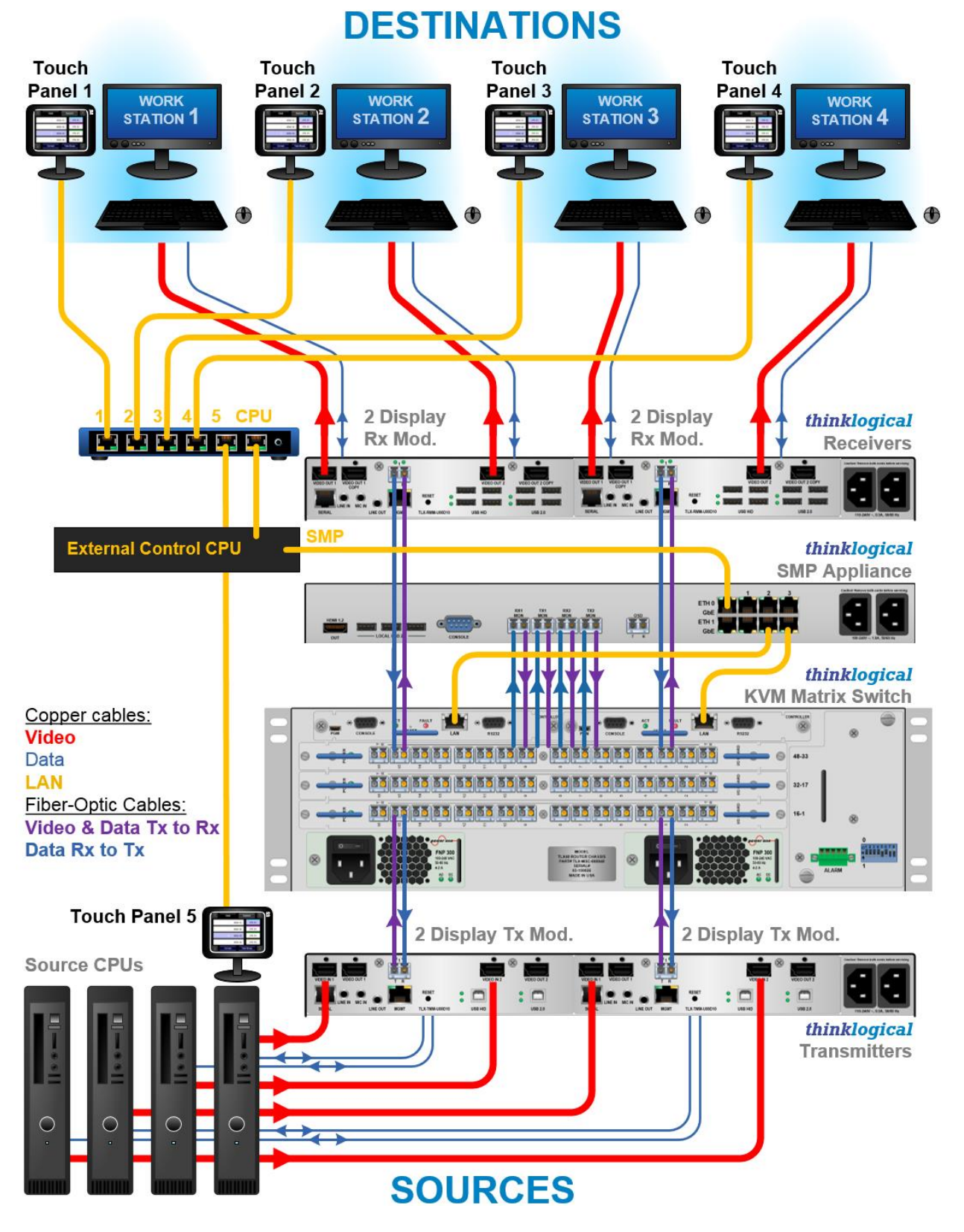

**Note: Thinklogical® products are designed and identified as Class 1 LASER products. This**   $\Delta$ **means the maximum permissible exposure (MPE) cannot be exceeded when viewing the laser with the naked eye or with the aid of typical magnifying optics (e.g. telescope or microscope).**

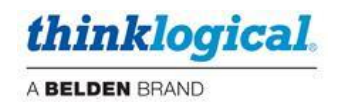

#### **Contents**

When you receive your Thinklogical® Touch Panel, you should find the following items:

• Touch Screen Unit with stand

5.7" Panel, Part Number **VXM-000011**

9.0" Panel, Part Number **VXM-000016**

- +5VDC Power Supply, TL P/N **PWR-000070-R**
- Product Manual CD
- Product Quick Start Guide

#### **Installation**

**Connections and installation hardware for the product use industry-standard devices and methods.** All wiring connections are designed to minimize proprietary or customized connectors and cabling. Power connections are made with regionally appropriate power cords and approved methods. Non-supplied cables that may be needed are commercially available.

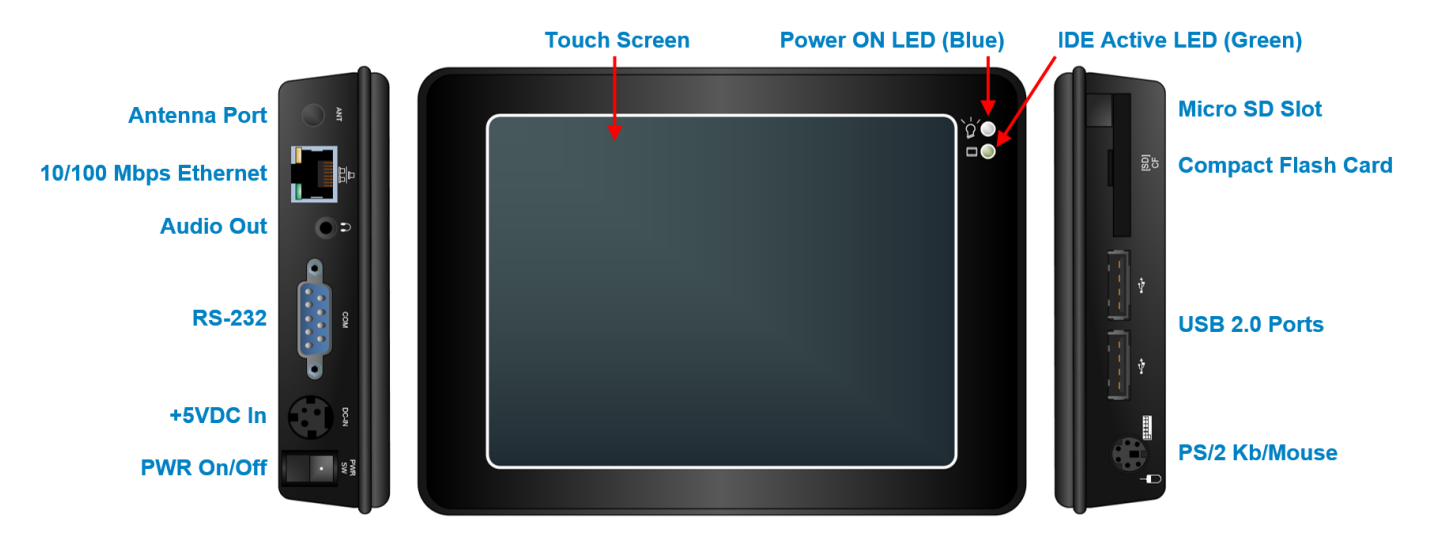

#### **Installation of a Thinklogical Touch Panel is easy and user friendly:**

**1.** Carefully remove the Touch Panel from its shipping package and inspect it to make certain that it is in good condition.

- **2.** Connect the Touch Panel to a standard AC source using the +5VDC power supply provided.
- **3.** Connect the Touch Panel to the network using CAT5 cable (10/100 Mbps Ethernet Port).
- **4.** Turn the Power Switch ON.

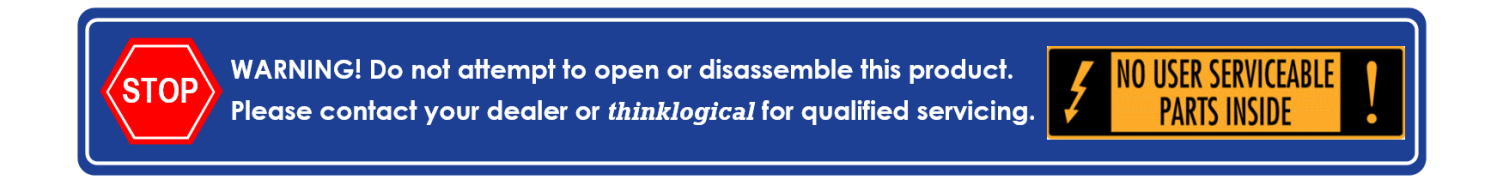

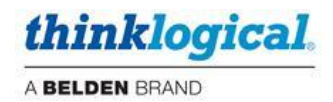

### **TECHNICAL SPECIFICATIONS**

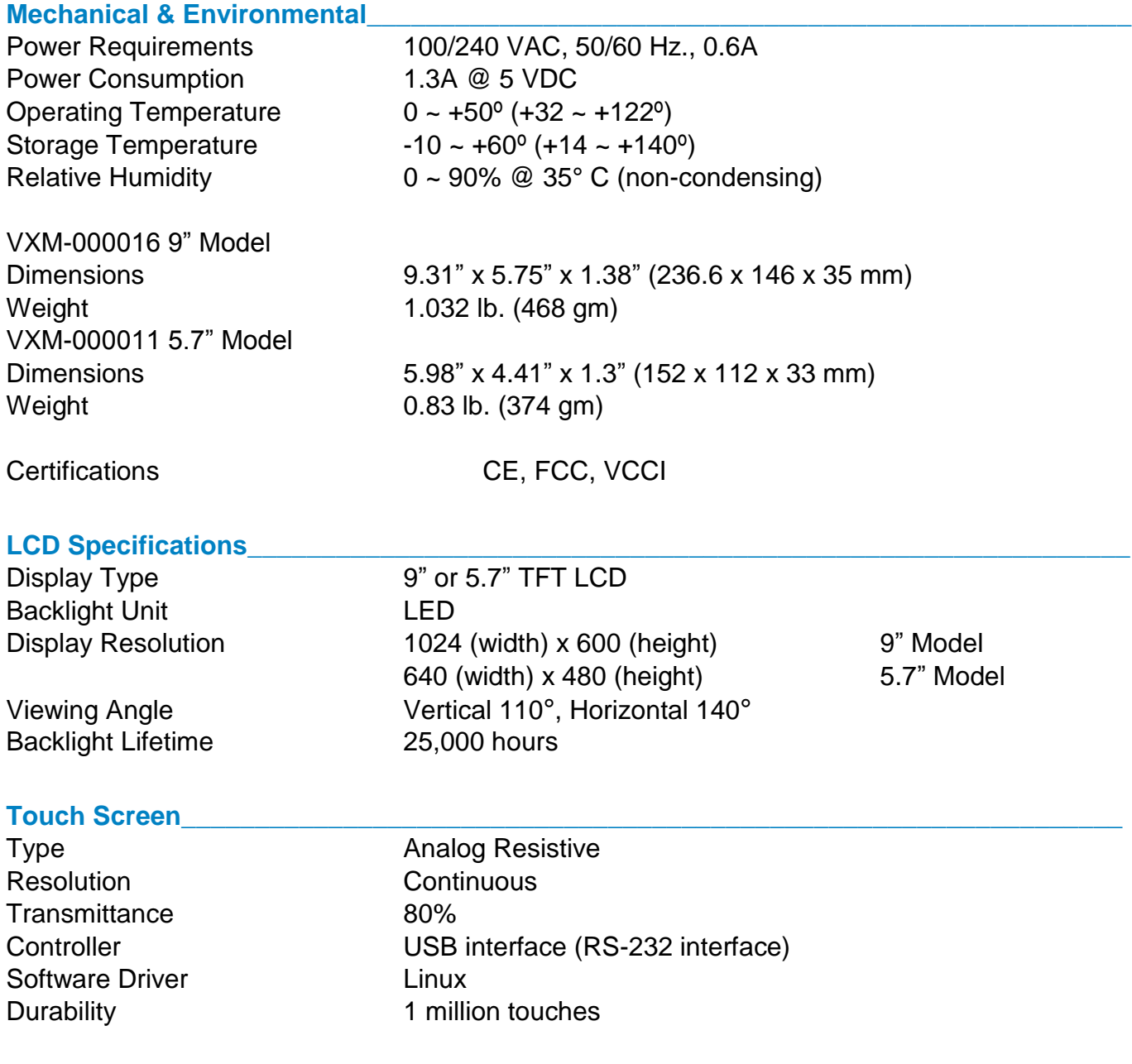

#### **Warranty**\_\_\_\_\_\_\_\_\_\_\_\_\_\_\_\_\_\_\_\_\_\_\_\_\_\_\_\_\_\_\_\_\_\_\_\_\_\_\_\_\_\_\_\_\_\_\_\_\_\_\_\_\_\_\_\_\_\_\_\_\_\_\_\_\_\_\_\_

1 year from date of shipment. Extended warranties available.

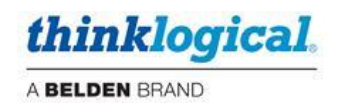

# **Configuring the Touch Panel**

Each touch panel is pre-configured at the factory with a static IP address in the range of 192.168.13.xxx which is the range of default IP addresses used by Thinklogical's Matrix Switches and control hardware. **The touch panel is set to 192.168.13.112 by default**.

If the user wishes to change the IP address of the touch panel due to specific network requirements, it must be changed manually. The process differs slightly between the VXM-00011 5.7" panel and the VXM-000016 9"panel. A standard USB keyboard is required.

# **Initial BIOS Setup**

In order to connect the touch panel to the network, it may be necessary to change the BIOS settings on the panel itself. See Appendix B, pg. 22 for instructions.

### **VXM-000016**

Connect the included 5VDC Power Supply to the panel. Connect the USB keyboard to one of the USB ports on the panel.

Switch the panel on by means of the power switch next to the 5VDC power supply connector.

The panel will begin its boot-up process until it reaches:

#### **Configure Network Settings**

#### **IP Address: 192.168.13.112 – change [y/n]**

*If no response is given within 8 seconds, the configuration routine will be canceled and boot-up will proceed.*

A response of "**n**" will cancel the configuration routine and boot-up will proceed.

A response of "**y**" will return

**Enter new address:** and the desired IP address can be entered.

Once entered the netmask and gateway configurations may be changed if desired:

#### **Netmask: 255.255.255.0 – change – [y/n]:**

#### **Gateway: 192.168.13.254 – change [y/n]:**

Followed by:

#### **Homepage: 192.168.13.9/ - change [y/n]**

The homepage is the specific IP address and port from which the web page GUI of the control system is served to the touch panel.

#### **Note: The homepage IP Address is the address of the control system, not the touch panel.**

**Confrigure thetwork Section 2: Software**<br>
Confrigure in Touch Panel<br>
Each fouch panel is pre-configured at the factory with a static IP addresse in the frange<br>
192.168.13.xx which is the range of detail IP addresses used Through the evolution of Thinklogical's control system software, the default IP address of the control system has never changed, but the URL has. Depending on the version of the control software to be used, these are the possible ports that may need to be entered in the homepage configuration process:

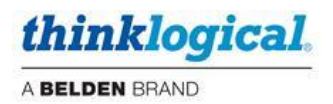

#### **X4 Configurator** prior to version v44.02.48:

http://192.168.13.9/touch No port specified uses the default HTTP port 80.

http://192.168.13.9:80/touch (Explicitly stating the port also works.)

#### **X44 Configurator** version 44.02.48

http:/192.168.13.9:8080 or 60080

#### **SMP Configurator**

http://192.168.13.9:60080

#### **SMP2 Appliance or SMP2 Module**

https://192.168.13.9:60090 (Note that *https* is required.)

Example Boot Screen Configuration Steps:

```
Configure Network Settings
```

```
IP address: 127.0.0.1 - change [y/N]?
Enter new address:192.168.13.112
Netmask: 255.255.255.0 - change [y/N]?n
Gateway: 192.168.13.254 - change [y/N]?n
Homepage: http://192.168.13.9/touch - change [y/N]?y
Enter new homepage: http://192.168.13.9:60080
```
Once the homepage configuration is complete, the boot-up process will proceed.

The panel will offer to perform calibration of its touchscreen. If it is the first use of the panel, follow the screen prompts to calibrate. If it is chosen not to calibrate the touchscreen, the offer will time out in 5 seconds, and boot-up will be completed. The touchscreen will retain its previous calibration, if any.

#### **VXM-000011**

The VXM-000011 panel does not employ the same configuration process as the VXM-000016 panel. The configuration of the IP address, netmask, gateway and homepage must be accomplished by editing the **/etc/network/interfaces** file from the Linux command line using the default Linux file editor **vi Editor.** See Appendix C, pg. 23 for instructions in the use of **vi Editor.**

Switch the panel on by means of the power switch next to the 5VDC power supply connector.

The panel will go through its boot-up process. The panel will offer to perform calibration of its touchscreen. If it is the first use of the panel, follow the screen prompts to calibrate. If it is chosen not to calibrate the touchscreen, the offer will time out in 5 seconds, and boot-up will be completed. The touchscreen will retain its previous calibration, if any.

Connect the USB keyboard to one of the USB ports on the panel.

Press **Ctrl - Alt - F1** on the keyboard to dismiss the Chrome browser window and put the panel into text mode.

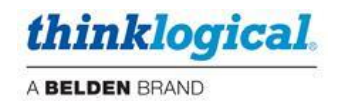

When the login appears, type: **Vortex86 login:root Password:emac\_inc**

Once logged in, the Vortex86 command line prompt will appear: **Vortex86:~#**

Change directories to /etc/network: **Vortex86:cd /etc/network**

Edit the interfaces file with vi Editor:

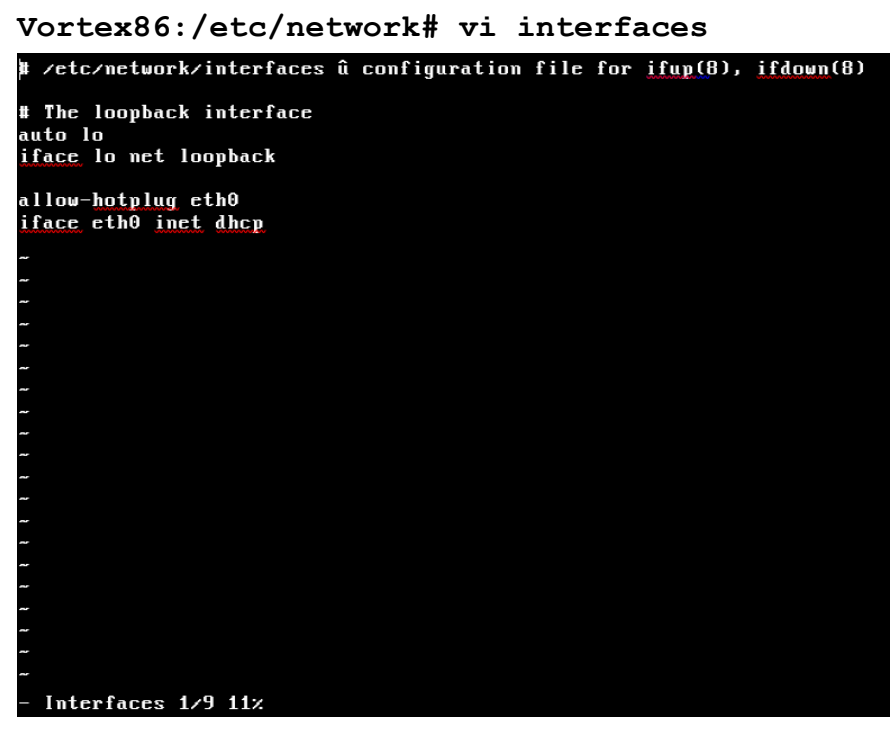

Change the line: **iface eth0 inet dhcp**

To: **iface eth0 inet static**

Enter the network interface values as shown in the example below:

thinklogical. A BELDEN BRAND

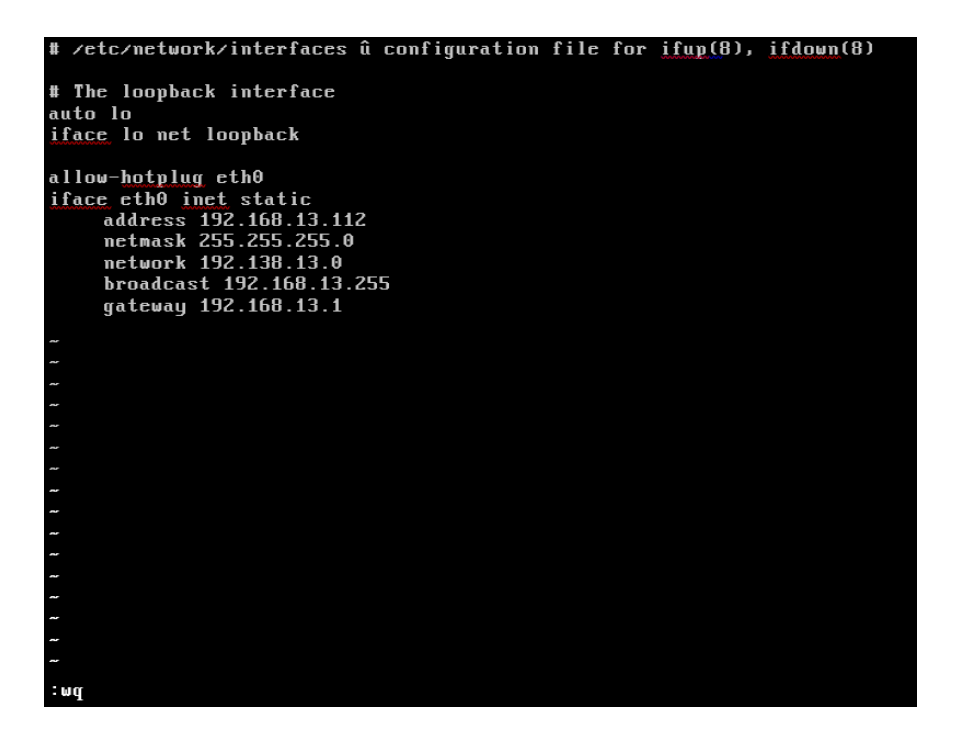

Save and quit vi Editor.

Change directories to /home/user: **Vortex86:/etc/network# cd /home/user**

Use vi Editor to edit the homepage file: **Vortex86:/home/user# vi homepage**

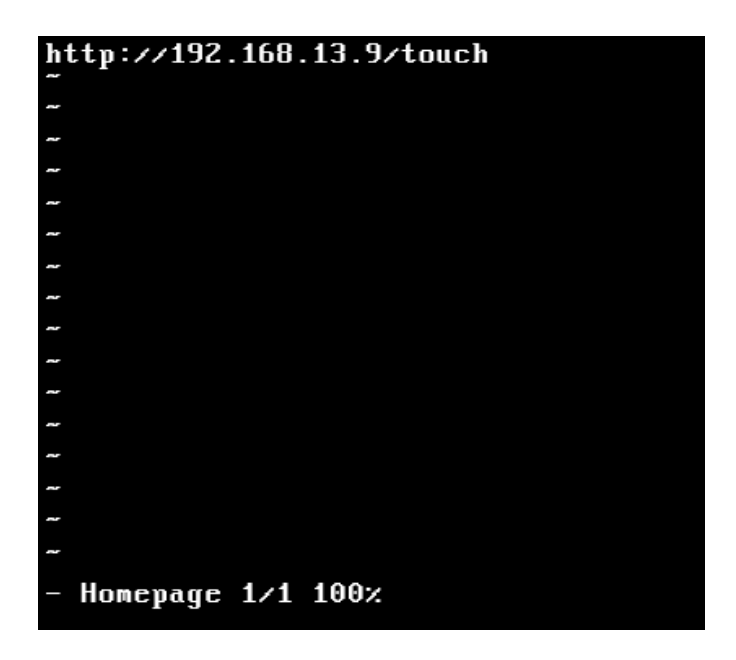

Change the homepage address to the address that is appropriate for the control system sofware in use, as it is done for the VXM-000016:

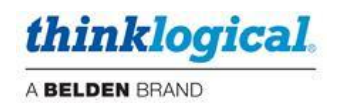

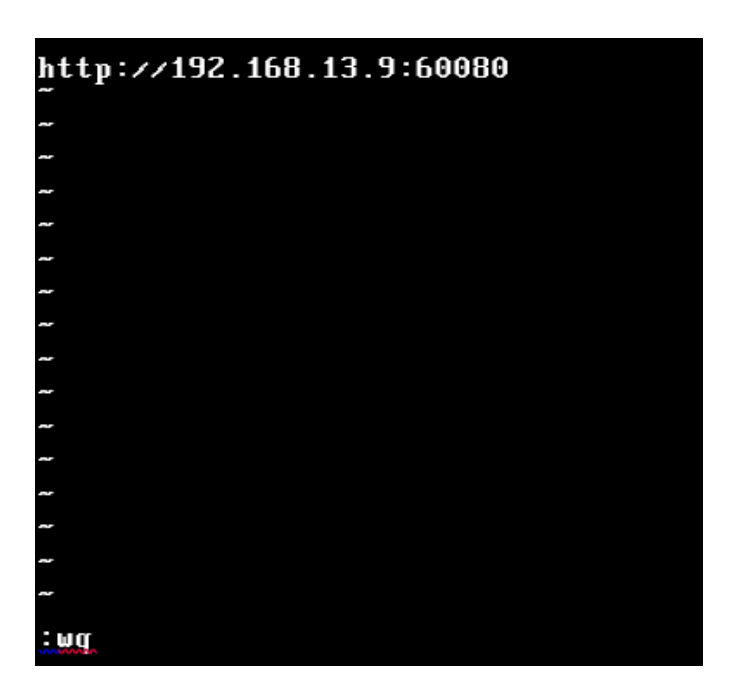

Save and quit vi Editor. Enter the sync command: **Vortex86:/home/user# sync**

Enter the reboot command: **Vortex86:/home/user# reboot**

The touch panel will reboot with the new settings. If the touch panel is properly configured in the control software, the desired page will be displayed.

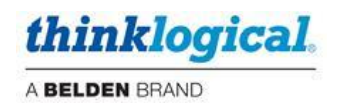

# **Adding a Touch Panel to the SMP2 Configuration**

The SMP2 software does not have a touchscreen configured in its default configuration, therefore one (or more) must be added to the system.

- 1. Login at the Administrator console of the SMP2 Appliance, or SMP2 Module.
- 2. Choose the bottom tab **ADMIN**, then the top tab **USERS**.
- 3. Right-click under the **USERS / KBDS** section and select **TOUCHSCREEN**.
- 4. A window will pop up; enter a name and IP address for the touchscreen.

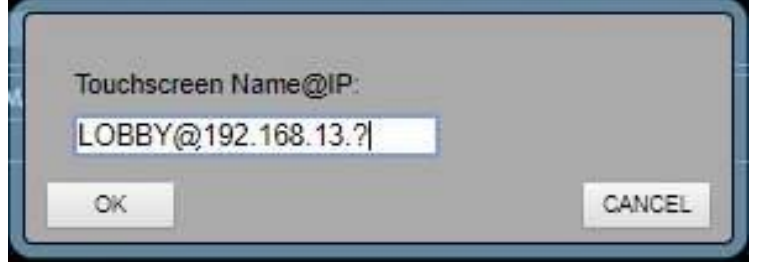

- 5. The new touchscreen will appear under the **USERS / KBDS** section.
- 6. Highlight the new touchscreen (if it isn't already) and select **COMBI** in the **START PAGE** row on the right.

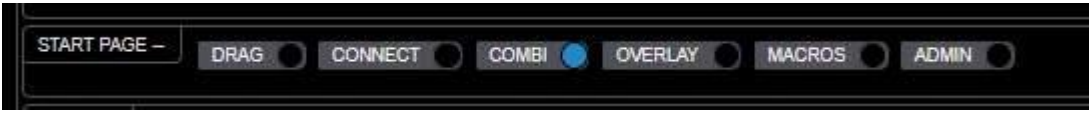

7. Select sources and destinations from those on the right. These will then appear on the touchscreen for use.

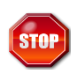

**Warning!** *It is very important to select COMBI in the START PAGE. If this is not done the touchscreen will power up with no configuration and will show a blank screen.*

**Note: For medium and large installations it may be inconvenient to select all Sources and Destinations. This would require the user to scroll up or down to find what they wish to select. You can limit which Sources and Destinations are displayed in step 7 above.**

If you wish to add additional touchscreens to the system:

- Ensure that they have unique IP addresses.
- Add them to the SMP2 Configuration as detailed above.

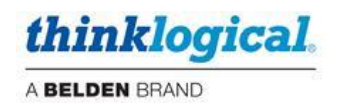

### **Adding a Touch Panel to the X44 or SMP Configurator Control Software**

The basic configuration of the X44 Configurator or SMP Configurator must be accomplished in terms of adding sources and destinations according to the directions in the Product Manuals for the respective Configurator products.

For the purposes of this manual, a simple configuration of four sources (**Source 1-4**) and four destinations (**Workstation 1-4**) to illustrate the necessary inclusions to the GUI that must be made for use of a touch panel. This section, and the **Using the Touch Panel** section will reference this configuration.

The touch panel is a resource that must be made available to the X44 or SMP Configurator Control software. Through the Configurator, the touch panel communicates connections changes to the Matrix Switch, receives updates on the connection status of the Matrix Switch and allows Macro commands to be invoked on the matrix switch.

The following things must be configured for the touch panel to be used:

- The touch panel must be added to the Configurator ADMIN>GROUPS page of the GUI in the **# Groups assigned by IP address (touch panels)** section. The IP address of the touch panel must be added in the *IP Address:* cell and it must be assigned to the group **touch** in the *Group:* cell, as shown below.
- A *Username:* called **touch** must be added to the *# User definitions* section if it does not already exist. The initial start page for the touch panel must be entered for that *Username:* as **touch panel** as shown below:

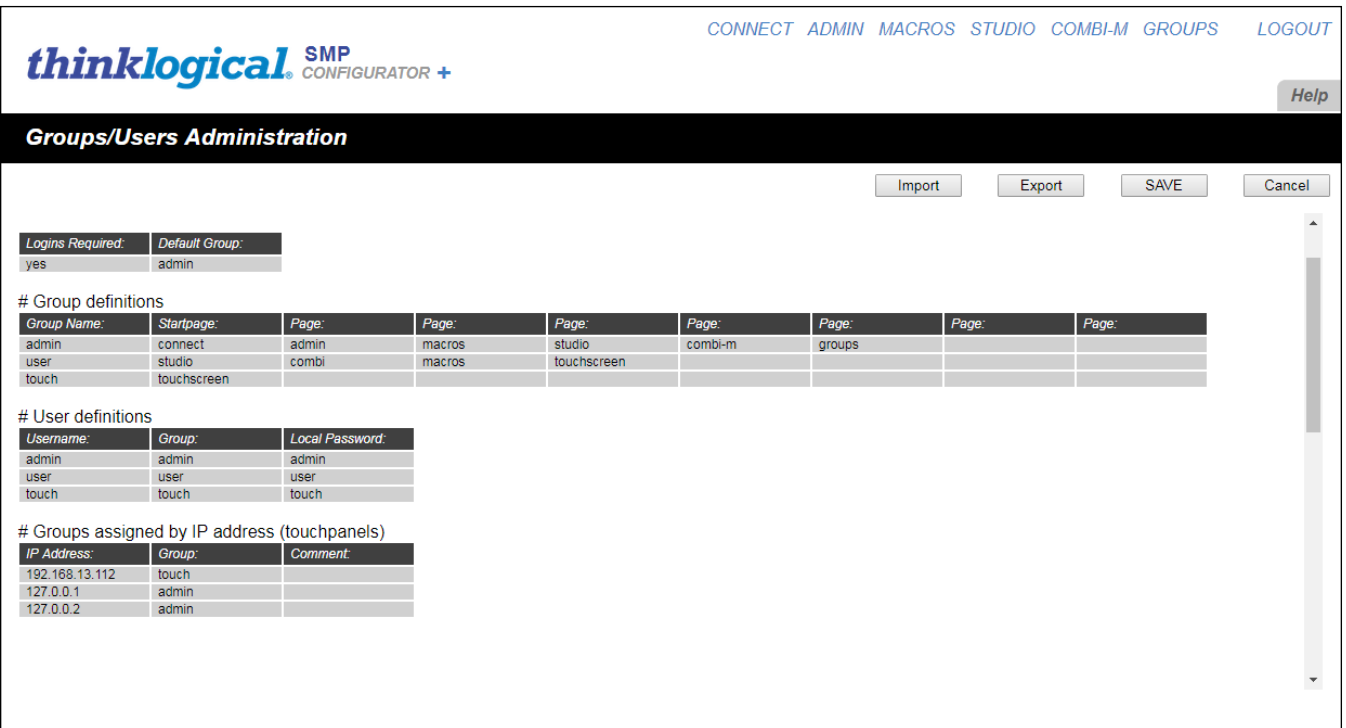

In the configuration shown above, the touch panel with the IP address of 192.168.13.112 will load the **Detail** startpage, analogous to the **CONNECT** page of the Configurator, as explained in the **Using the Touch Panel** section of this manual.

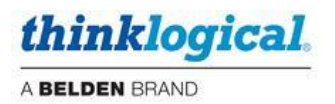

- The sources and destinations desired to be available for control by the touch panel must include the entry **touch** in the *Takeable:* column for the source or destination on the **ADMIN>Stations** page of the Configurator GUI as shown below:

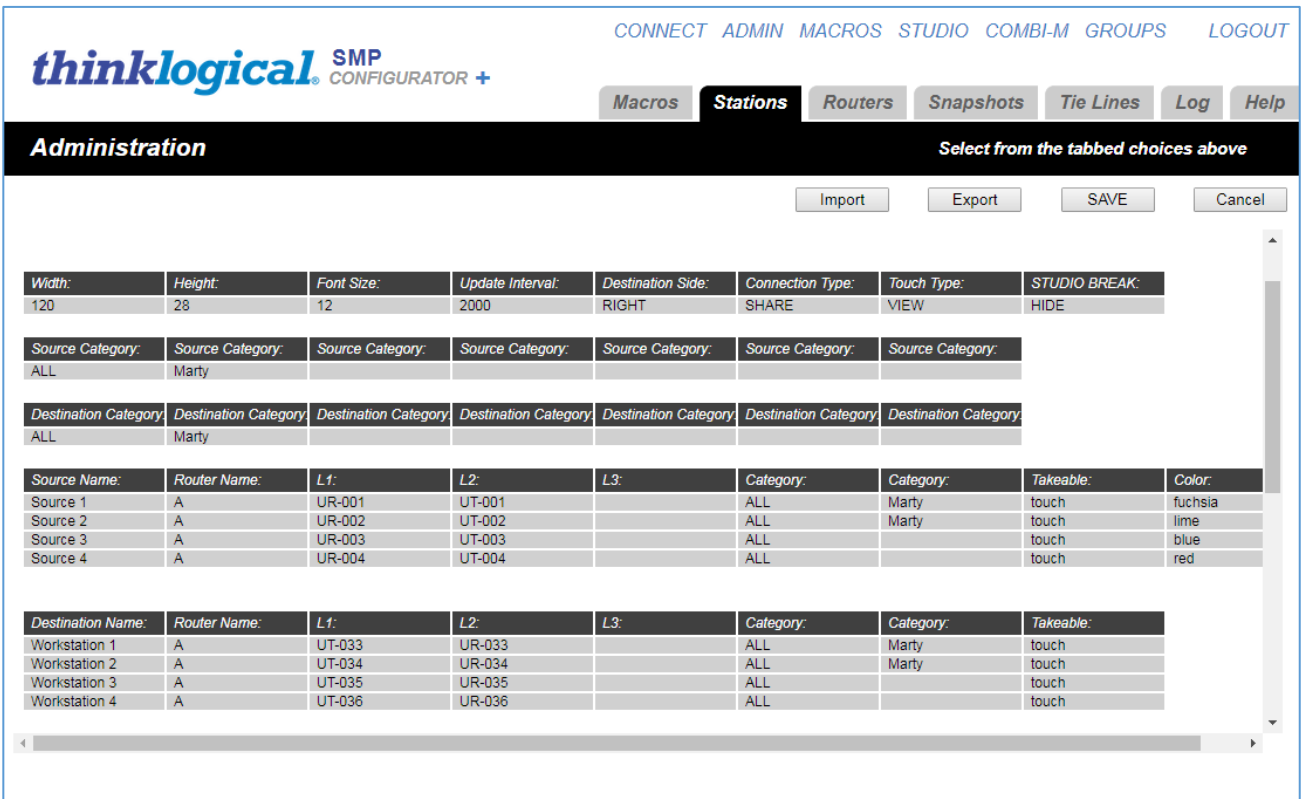

#### The touchscreen at 192.168.13.112 will now start up in this page:

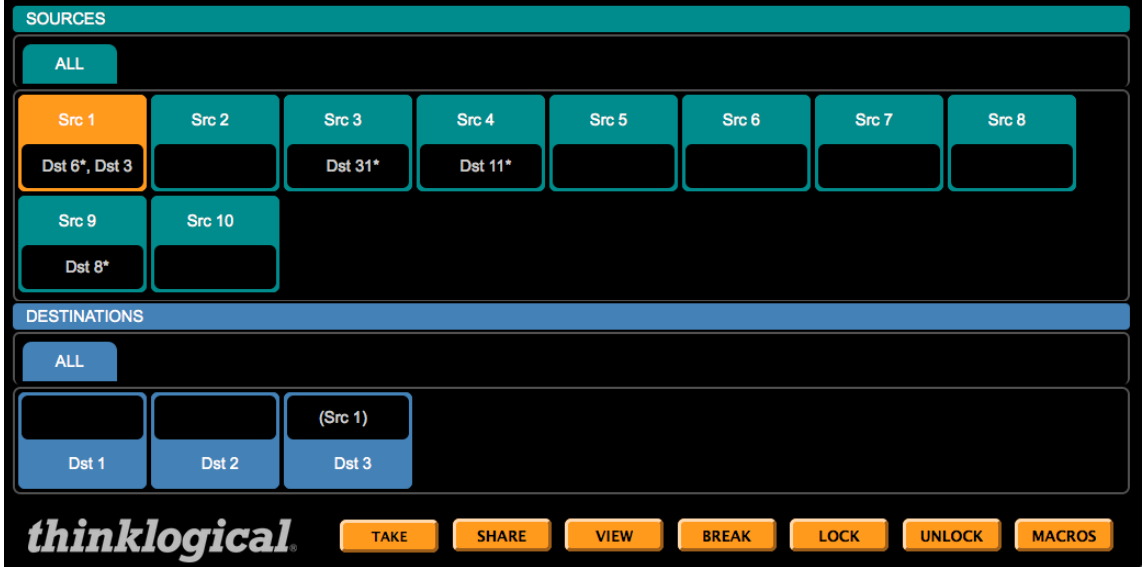

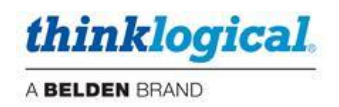

# **Using the Touch Panel SMP2**

When configured correctly, the Touch Panel will initially display a certificate error upon power up. This indicates a successful connection to the SMP2. Click on [Proceed Anyway] to continue initialization. You will then get the COMBI touchscreen page like the example below.

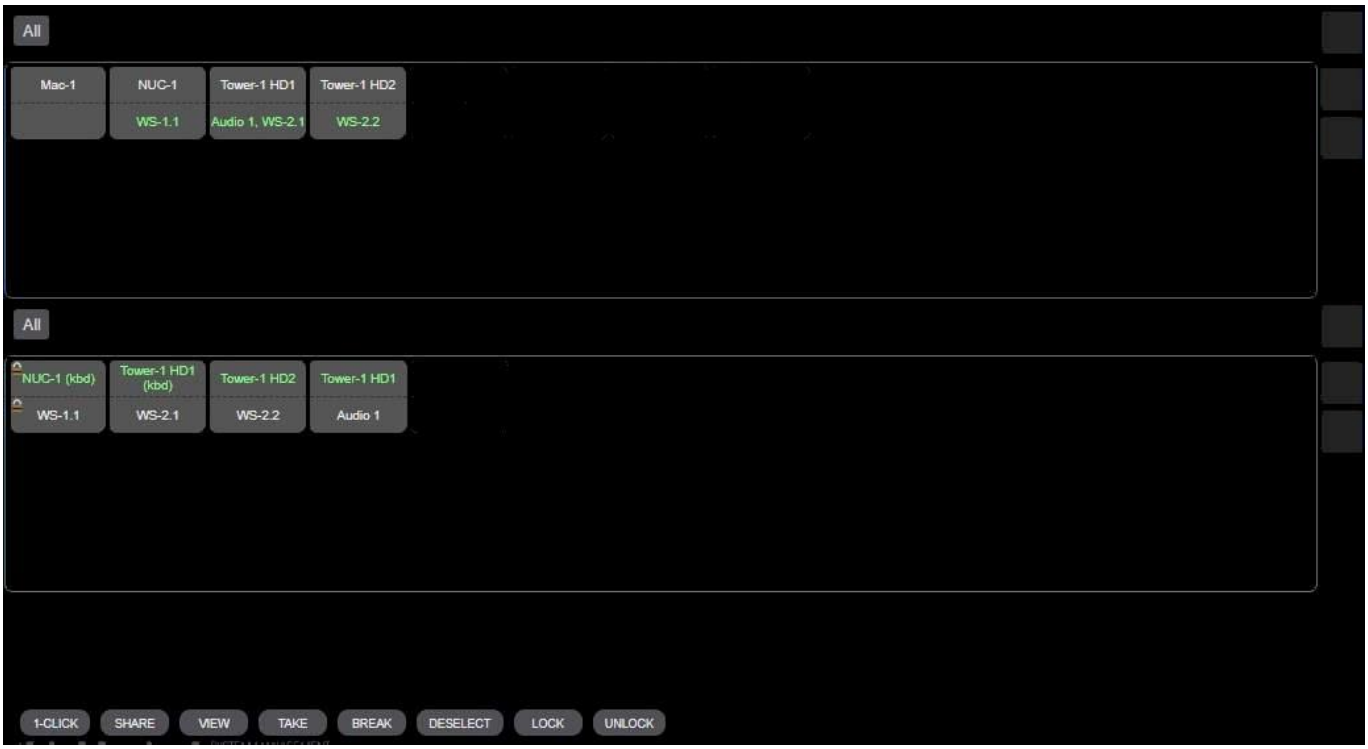

Here we see the sources available to this touchscreen on top (previously allocated in the SMP2 Users tab) and the destinations below. White text indicates the Source and Destination names and green text shows what they are connected to. To make a connection, touch a Source and a Destination, they will turn blue. Then hit the Take button to make the connection. Keyboard and mouse control is indicated by the (kbd) designation.

**Note: In this example Destination WS-1.1 is locked. This is done to prevent another Destination from taking that Source. Use the Lock and Unlock buttons to use this**<br> **Destination from taking that Source. Use the Lock and Unlock buttons to use this feature.**

**Note: For sites with many Sources and Destinations there will be many icons on the Touch panel to choose from and arrows to scroll to them. For user convenience assets can be limited in the Users tab of the SMP2.**

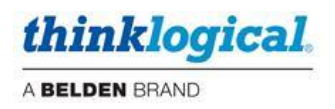

#### **SMP1**

The Touch Panel will load the operating system, start the GUI, and get updates from the server. The following GUI page (Detail) will be displayed on the screen:

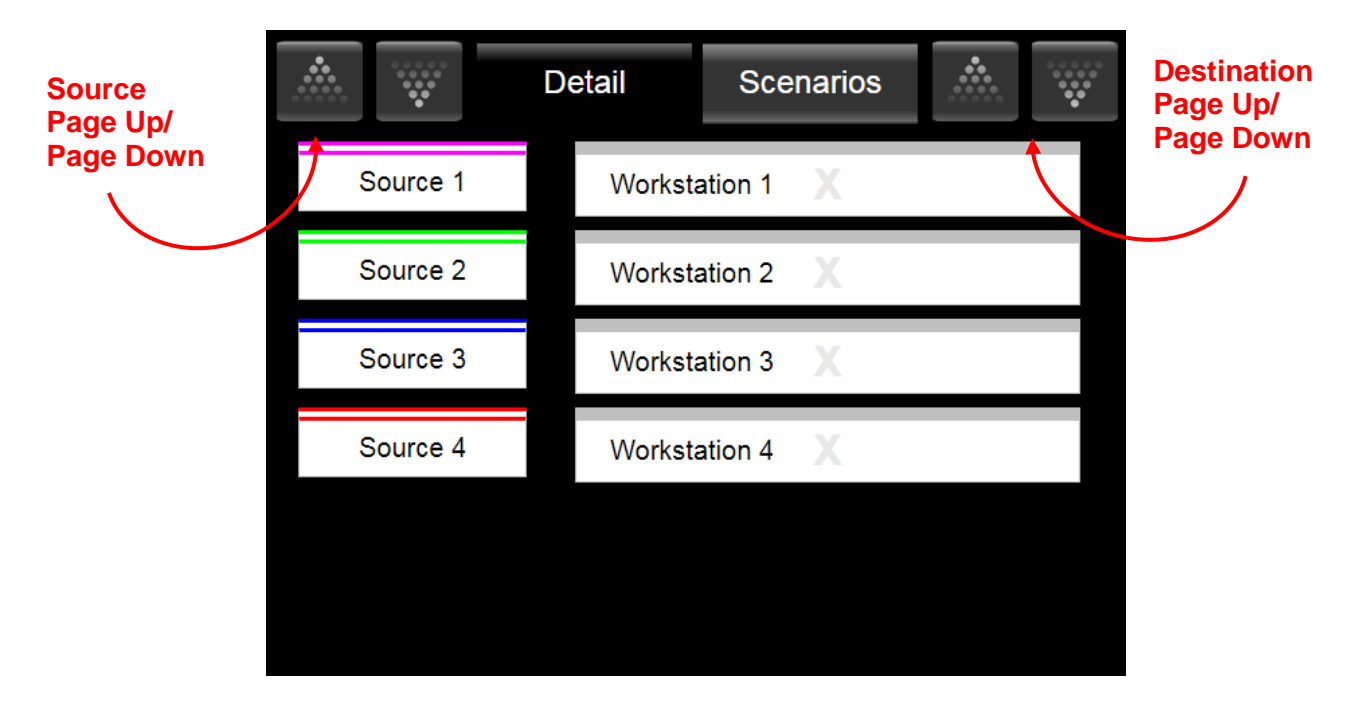

By default, the Touch Panel starts up in "Detail" when "**touchscreen**" is entered as the *Startpage:* in Configurator.

**SOURCES** are listed on the left (Source 1, Source 2 & etc.).

**DESTINATIONS** are listed on the right (Workstation 1, Workstation2 & etc.).

#### **Making a Connection**

Each source on the left side of the screen has a colored band across the top of its icon. By touching a sources icon, it will become highlighted. When one or more destination icons are then touched, the color band across the top of the source will take on a dashed appearance, and the destination icon will display an "X" of the color that corresponds to that of the source icons color band. The name of the source will appear next to the destination name, and the appropriate commands are sent to the matrix switch to connect all the fibers associated with the source to the fibers associated with the destination. Selections will remain while using the *Page Up* or *Page Down* features to show other sources and/or destinations.

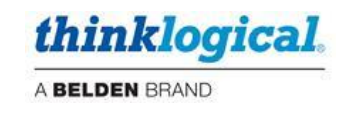

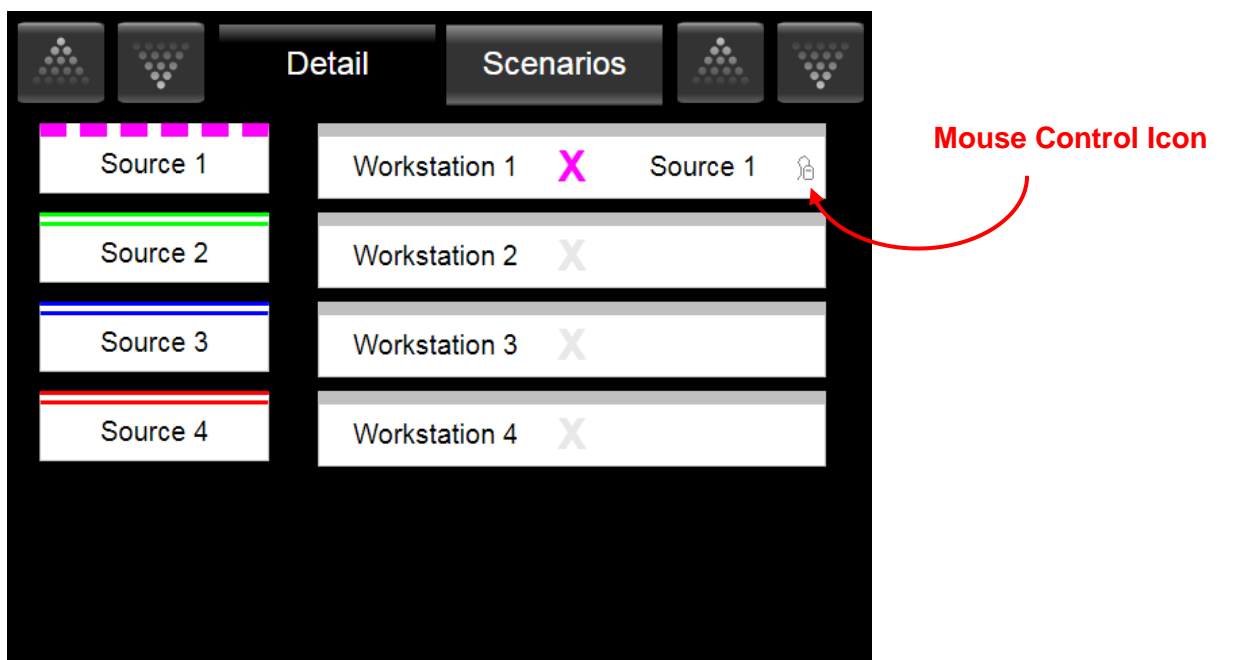

By default, mouse control is assigned to the first connection made.

Mouse control is indicated by the Mouse icon  $\dot{\theta}$  to the right of Source 1 on the Destination side. If it is desired to transfer mouse control to a different destination, press the icon of the alreadymade source/destination connection. The mouse control icon will move to that connection, and that destination will gain control of the mouse (see "Showing the Active Backchannel (Mouse Control) on the Touch Panel").

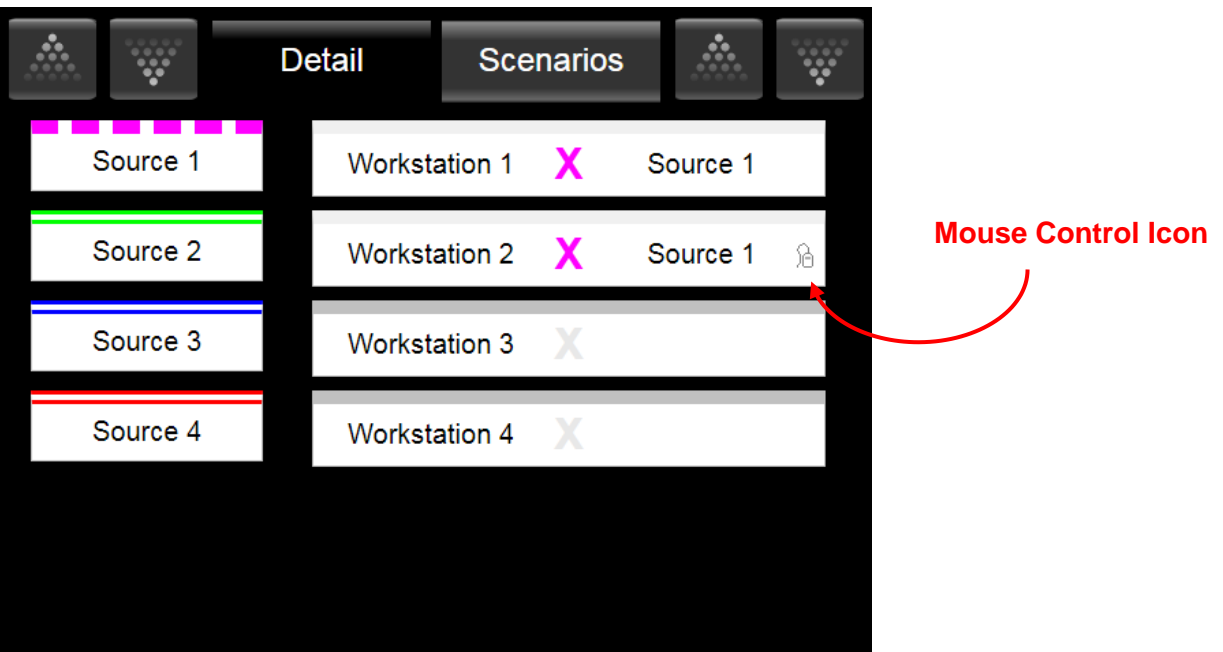

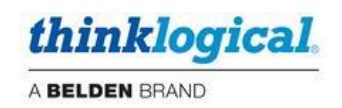

#### **Breaking a Connection**

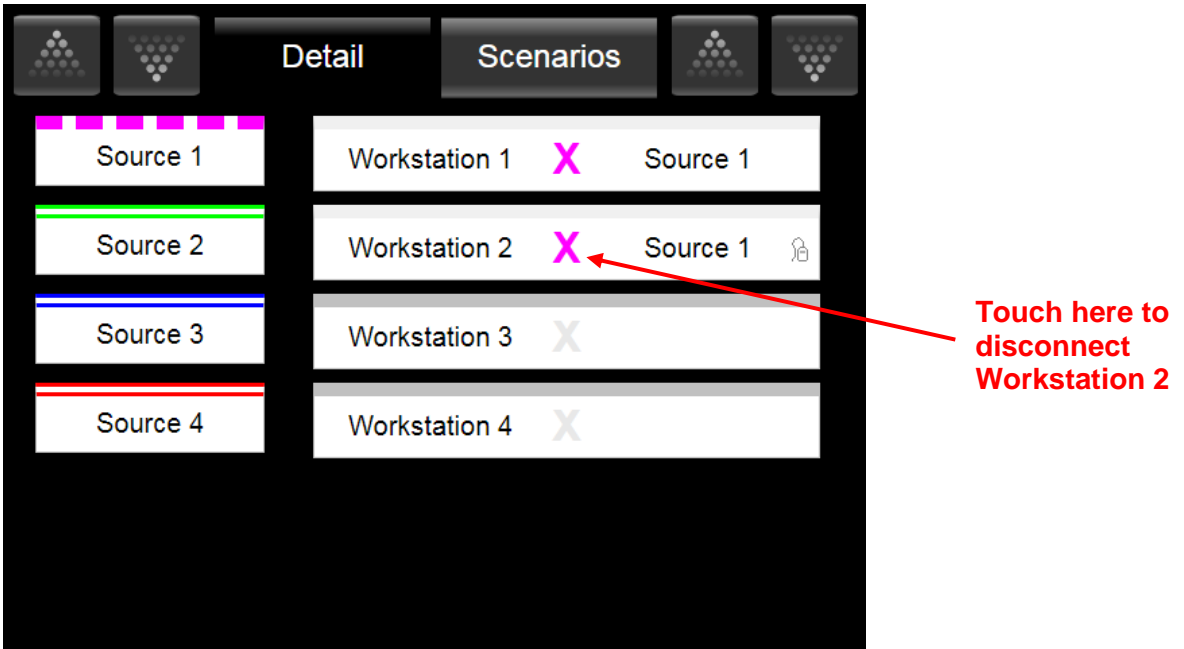

To break a connection, touch the **X** between the Source and Destination to be disconnected. Mouse control will revert to the last previously connected destination, in this case, Workstation 1.

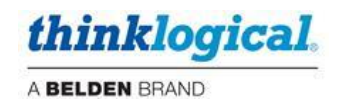

#### **Symbols found on the product**

Markings and labels on the product follow industry-standard conventions. Regulatory markings found on the products comply with domestic and many international requirements.

#### **Regulatory Compliance**

Thinklogical's® products are designed and made in the U.S.A. These products have been tested by a certified testing laboratory and found to be compliant with the following standards (both domestic USA and many international locations):

#### **North America**

**Secrition 3: Regral arony & Safety Requirements**<br>
Symbols found on the product follow industry-standard conventions. Regulatory markings<br>
and takes on the product Some Vivil domestic and many international requirements.<br> **Safety** ANSI/UL 60950-1:2007/03/27 Ed:2 Rev:2011/12/19 CSA C22.2#60950-1: 2007/03/27 Ed: 2 (R2012) **LASER Safety** CDRH 21 CFR 1040.10 Class 1 LASER Product Canadian Radiation Emitting Devices Act, REDR C1370 IEC 60825:2001 Parts 1 and 2 Class 1 LASER Product **Electromagnetic Interference** FCC 47CFR Part 15 Subpart B: 2016 Class A Industry Canada ICES-003: 2016

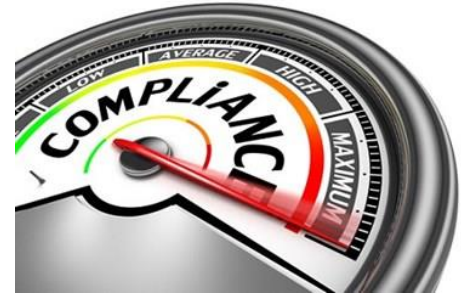

#### **Australia & New Zealand**

This is a Class A product. In a domestic environment this product may cause radio interference, in which case the user may be required to take adequate measures.

#### **European Union**

#### **Declaration of Conformity**

Manufacturer's Name & Address: **Thinklogical***®* A **BELDEN** BRAND

**100 Washington Street Milford, Connecticut 06460 USA**

Thinklogical's products comply with the requirements of the Low Voltage Directive 2006/95/EC, the EMC Directive 2004/108/EC, the RoHS Directive 2011/65/EU, the WEEE Directive  $2012/19$ /EU and carry the CE marking accordingly.

#### **Standards with Which Our Products Comply**

#### **Safety**

IEC 60950-1:2005 (Second Edition) + Am 1:2009 + Am 2:2013

#### **Electromagnetic Emissions**

CENELEC EN 55022:2010 +AC:2011

#### **Electromagnetic Immunity**

CENELEC EN 55024:2010 +A1:2015 CENELEC EN 55032:2015 EN61000-3-2/: 2000 Harmonics EN61000-3-3: 2008 Flicker

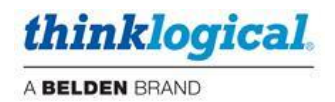

EN 61000-4-2:2009 Electro-Static Discharge Test EN 61000-4-3:2006, A1:2008, A2:2010 Radiated Immunity Field Test EN 61000-4-4:2004 Electrical Fast Transient Test EN 61000-4-5:2006 Power Supply Surge Test EN 61000-4-6:2009 Conducted Immunity Test EN61000-4-11: 2004 Voltage Dips & Interrupts Test

### **Supplementary Information**

The following statements may be appropriate for certain geographical regions and might not apply to your location.

This Class A digital apparatus meets all requirements of the Canadian Interference-Causing Equipment Regulations.

*Cet appareil numérique de la classe A respecte toutes les exigencies du Règlement sur le matérial brouilleur du Canada*.

**STOP** 

**Warning! This is a Class A product. In a domestic environment, this product may cause radio interference, in which case the user may be required to take corrective measures.**

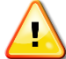

**Note: This equipment has been tested and found to comply with the limits for a Class A digital device, pursuant to part 15 of the FCC Rules. These limits are designed to provide reasonable protection against harmful interference when the equipment is operated in a commercial environment. This equipment generates, uses and can radiate radio frequency energy and, if not installed and used in accordance with the instruction manual, may cause harmful interference to radio communications in which case the user may be required to take adequate corrective measures at their own expense.**

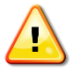

**Note: This Class A digital apparatus complies with Canadian ICES-003 and has been verified as being compliant within the Class A limits of the FCC Radio Frequency Device Rules (FCC Title 47, Part 15, Subpart B CLASS A), measured to CISPR 22: 1993 limits and methods of measurement of Radio Disturbance Characteristics of Information Technology Equipment.**

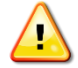

**Note: The user may notice degraded audio performance in the presence of electromagnetic fields.**

#### **Product Serial Number**

Thinklogical products have a unique serial number, which includes a date-code, printed on an adhesive label that is affixed to the unit. The format for the date-code is *2 digits for the month*, dash, *2 digits for the year*, plus *at least four digits for a unique unit number*. For example: **05-180127** indicates the unit was built in the **5** th month of 20**18** and is unit number **127**.

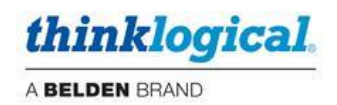

# **How to Contact Us**

#### **Website**

Check out our website at **www.thinklogical.com** for current products, support documents and useful information about all the products and services we offer, including technical specification sheets, quick-start guides and product manuals (for viewing online or for download).

#### **Note: Most online documents are stored as Adobe Acrobat "PDF" files. If you do not have the Adobe Acrobat reader needed to view PDF files, visit www.adobe.com for a download.**

#### **Email**

Thinklogical*®* is staffed **Monday through Friday from 8:30am to 5:00pm**, Eastern Time Zone. We will do our best to respond to your email inquiries promptly. Please use the following email addresses:

**info@thinklogical.com** – Information on Thinklogical*®* and our products.

**sales@thinklogical.com** – Sales Department - orders, questions or issues.

**support@thinklogical.com** – Product support, technical issues or questions, product repairs and request for Return Authorization.

#### **Telephone**

**Thinklogical Operator: 1-203-647-8700**

### **Product Support**

**Touch 4: Thinklogical C, November 2018**<br>How to Contract US<br>Website<br>Website and our website at www.thinklogical.com for current products, support documents and<br>useful information about all the products and services we offe Thinklogical support personnel are available **Monday through Friday from 8:30am to 5:00pm**, Eastern Time Zone. If your application requires assistance at some time outside of our normal business hours, please contact us beforehand, if possible, and we will do our best to help you with your Thinklogical products.

#### **Warranty**

Thinklogical*®* warrants this product against defects in materials and workmanship for a period of one year from the date of delivery. Thinklogical and its suppliers disclaim all other warranties.

#### **Note: Thinklogical***®* **products carry a one year warranty, with longer term available at time of purchase on most products. Please refer to your product invoice for your products Warranty Terms & Conditions.**

Defect remedy shall be the repair or replacement of the product, provided the defective product is returned to the authorized dealer within a year from the date of delivery.

If you wish to return your device, contact the Thinklogical authorized dealer where you purchased the device, or if you purchased directly, call Thinklogical at **1-800-291-3211** (USA).

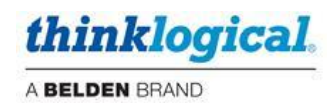

#### **Return Authorization**

**If you need to return your Thinklogical® product to us for any reason, please get a**

**R**eturn **M**erchandise **A**uthorization Number (RMA#)

**from Thinklogical's Product Support Department (1-203-647-8798) before sending the unit in.**

In the event you must return a product to Thinklogical*®* directly, please contact **Customer Support** at **1-800-291-3211** or **1-203-647-8700**. Customer Support will ask you to describe the problem and will issue you a **R**eturn **M**erchandise **A**uthorization number (RMA#). Pack the device in its original box, if possible, and return it with the RMA# printed on the outside of the box.

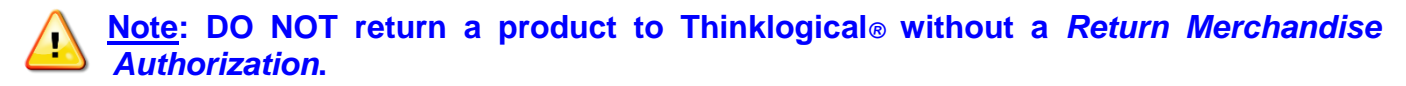

#### **Our Addresses**

If you have any product issues or questions or need technical assistance with your Thinklogical*®* system, please call us at **1-800-291-3211 (USA only)** or **1-203-647-8700** and let us help. If you need to write us or return a product, please use the following address: Return address for products with Return Merchandise Authorization:

**Thinklogical® A** BELDEN **BRAND Attn:** *RMA#* **100 Washington Street Milford, CT 06460 USA**

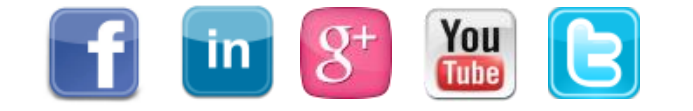

Website: [www.thinklogical.com](http://www.thinklogical.com/)

Facebook: [www.facebook.com/ThinklogicalUSA](http://www.facebook.com/ThinklogicalUSA)

LinkedIn: [www.linkedin.com/company/thinklogical](http://www.linkedin.com/company/thinklogical)

Google+: <http://plus.google.com/u/0/109273605590791763795/about>

YouTube: [www.youtube.com/user/thinklogicalNA](http://www.youtube.com/user/thinklogicalNA)

Twitter: [@thinklogical](https://twitter.com/thinklogical)

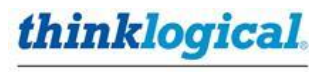

A BELDEN BRAND

#### **APPENDIX A: TOUCH PANEL QUICK START GUIDE**

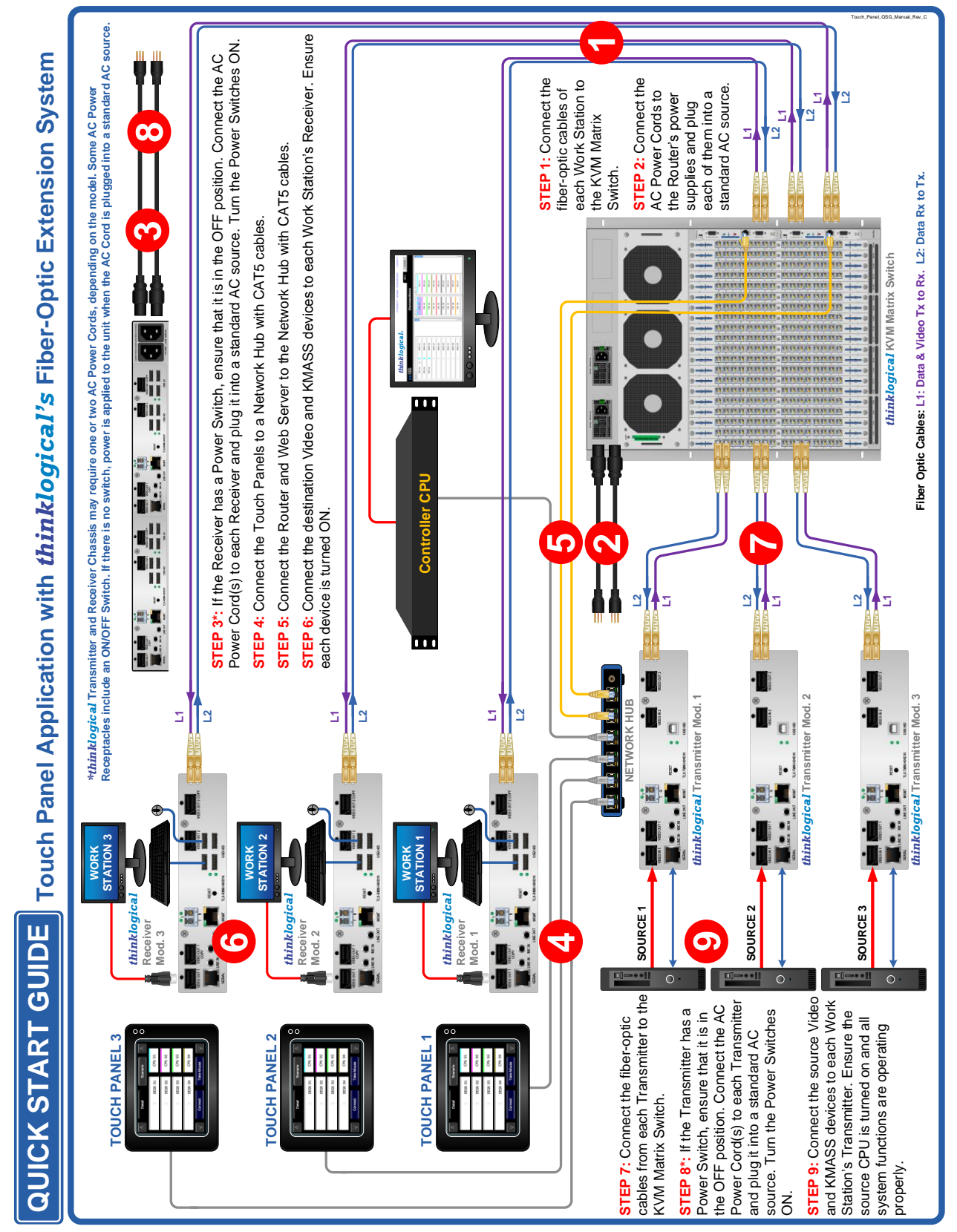

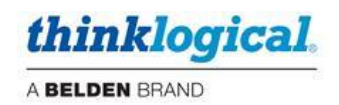

#### **APPENDIX B: TOUCH PANEL BIOS Settings**

Follow the instructions below to set the BIOS:

- 1. Connect a keyboard to the touch panel.
- 2. When the touch panel boots, press the "Delete" key to enter the BIOS.
- 3. Press the "Right" arrow key to reach the "Advanced" tab.
- 4. Press the "Down" arrow key to reach "IDE Configuration" and press "ENTER."
- 5. Press the "Down" arrow to reach "IDE Operate Mode" and press "ENTER." Change the mode to "Native Mode."
- 6. Press the "Down" arrow to reach "Primary IDE Pin Select" and press "ENTER." Change the option to "Parallel IDE."
- 7. Press "F10" to save and exit the BIOS. Highlight "Ok" and Press "ENTER." The touch panel will reboot and should open to the correct page.

#### **Note: If the Configurator page on the touch panel incorrectly requires a login, stop the web browser service on the touch panel, restart the Configurator service on your server, then restart the touch panel web browser.**

- 1. Press <Ctrl> <Alt> <F1> to enter the command line of the touch panel.
- 2. Login as the root user:  $login = root$  Password = emac\_inc
- 3. Type "killall chrome" and press <ENTER>.
- 4. Restart the Configurator service from your Configurator server. The exact method to do this can vary depending upon whether you are using a Linux or Windows server.
- 5. On the touch panel, press <Ctrl> <Alt><F5> to relaunch the chrome web browser. If the correct X4 page does not appear, go back to the command line and type "reboot."

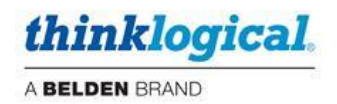

#### **APPENDIX C: vi Editor**

The default file editor that comes with the Linux operating system is called vi (**vi**sual) Editor. In this manual, vi Editor will be used on the touch panel to modify certain files.

To Start vi Editor

To use vi on a file, type in **vi filename**<**Enter>.** If the file named filename exists, then the first page (or screen) of the file will be displayed; if the file does not exist, then an empty file and screen are created into which you may enter text. Enter **vi filename<Enter>** to edit filename starting at line 1.

vi Editor has two modes of operation:

- 1. *Insert mode* in which entered text is inserted into the file. Enter insert mode by typing **I** (uppercase i). When in insert mode a capital **I** is displayed at the bottom of the screen.
- 2. *Command mode* commands which cause action to be taken on the file. Command mode is entered by pressing **Esc** All commands must be preceded by **:** (colon).

#### Moving the Cursor

While in the insert mode, use the arrow keys to navigate the cursor up and down lines of text, and right and left along a line of text. Use **dd** to delete an entire line of text.

To Exit vi Editor

Usually the new or modified file is saved when you leave vi Editor. However, it is also possible to quit vi Editor without saving the file.

#### **Note: The cursor moves to bottom of screen whenever a colon (:) is typed. This type of command is completed by pressing the <Enter> key.**

To exit vi type:

**:wq<Enter>** Quit vi, writing out modified file to file named in original invocation **(Save and Exit)**. **:q!<Enter>** Quit vi without saving changes.

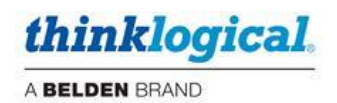

#### **APPENDIX D: Resizing the Screen (Zoom) on the Touch Panel**

In some cases, such as when a custom browser screen is to be used on the 5.7" touch panel, it may be necessary to resize the screen zoom level so that the whole window will be accessible from the panel.

There are two ways to modify the configuration on a touch panel. One is to use a USB/PS2 keyboard connected directly to the touch panel and make any necessary changes directly on that panel.

The other is to connect the touch panels to a network and log into them remotely.

Direct Configuration:

- 1. Attach the USB/PS2 keyboard to a port on the touch panel.
- 2. Press Ctrl-ALT-F1 on the keyboard to go into text mode.
- 3. When the login prompt appears:

**login as: root root@192.168.13.112's password: emac\_inc**

Remote Configuration:

SSH to the touch panel via another Linux computer or via PuTTY from a Windows computer. PuTTY can be downloaded from

<http://www.chiark.greenend.org.uk/~sgtatham/putty/download.html>

Login the same way as when direct connected.

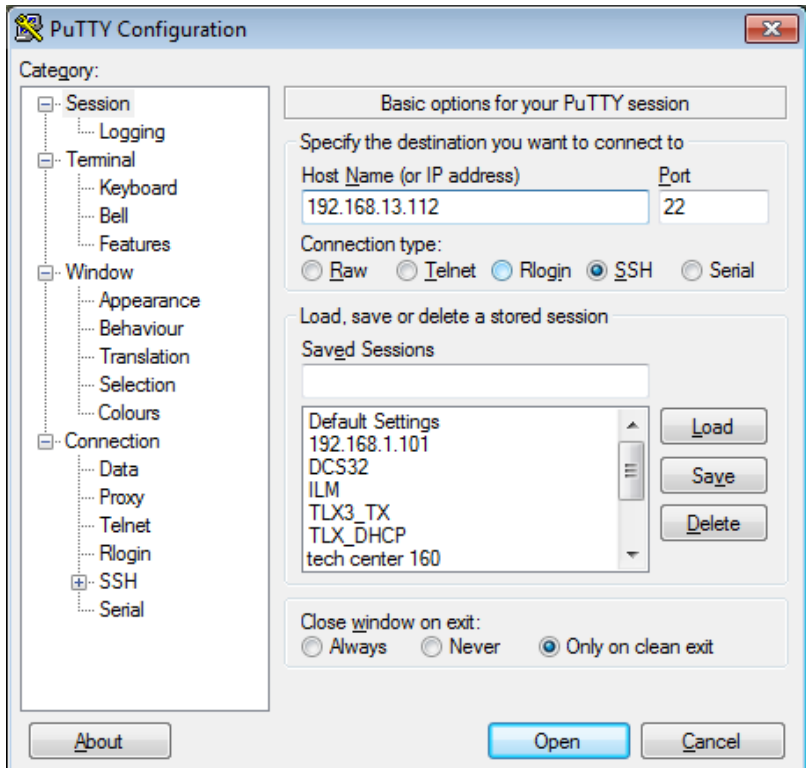

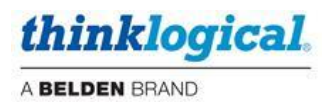

From the command prompt, type the path to the directory where the file "Custom.css" is located.

#### **vortex86:~# cd /home/user/.config/chromium/Default/User\ StyleSheets/**

Use the Linux vi editor to create the zoom percentage (0.845 in this case). Type vi Custom.css

#### **vortex86:/home/user/.config/chromium/Default/User StyleSheets# vi Custom.css**

Enter the text shown below in the file using the vi editor.

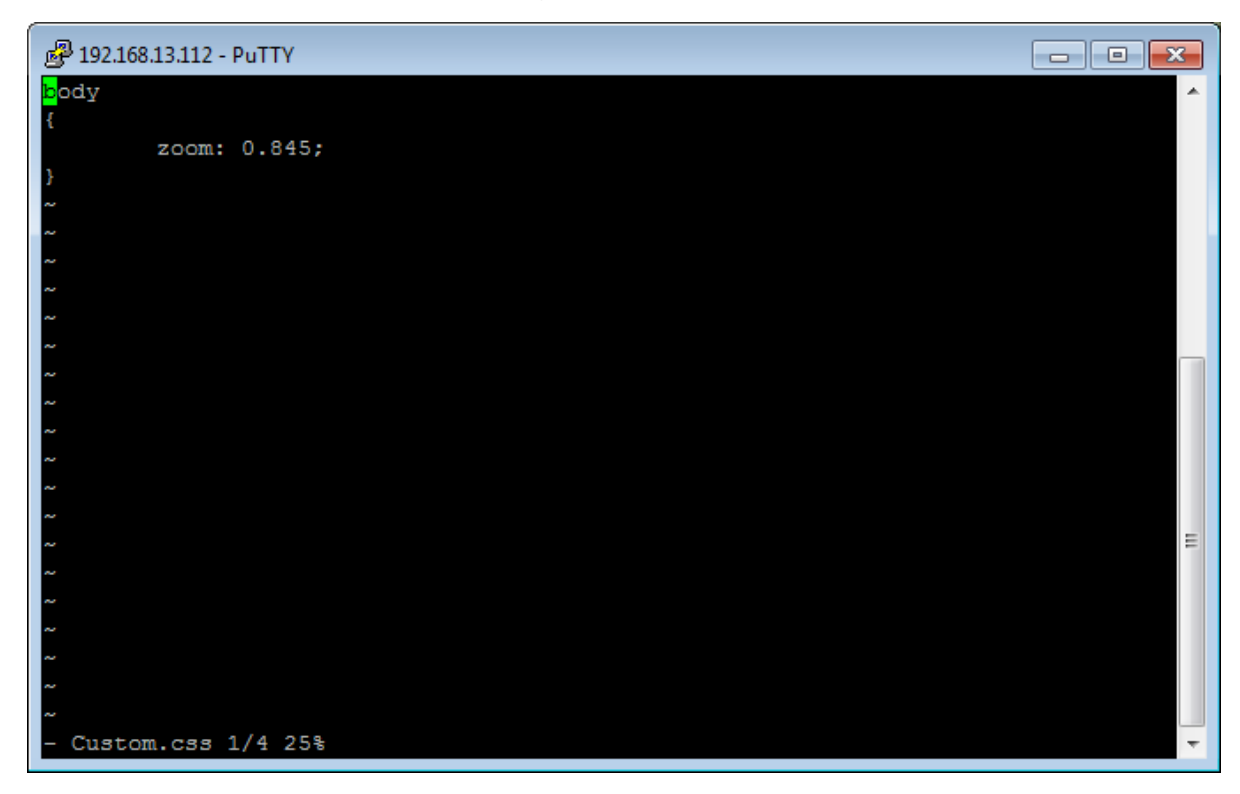

Save the file and quit vi using the "wq" command.

Make the file Custom.css non-volatile. Otherwise, upon reboot the screen size will revert to 100%.

Switch to the user directory. Type **cd /home/user**

Run the command save\_defaults.sh

#### **vortex86:/home/user# sh save\_defaults.sh**

Reboot the touch panel.

#### **vortex86:/home/user# reboot**